## How to register for a PaperRound Counter News account

Register for a PaperRound Counter News account by following the easy steps below using your PayPoint One EPoS Core or Prodevice...

- 1. Open the till app on your PayPoint One device
- 2. Select 'More'
- 3. Select the Cash tab
- 4. Select 'PaperRound Pay'
- 5. Select 'Register'
- 6. Complete the requested details
- 7. Select the green tick

Your registration request is automatically sent to PaperRound and you will receive your login details within one working day, plus a retailer guide to help you set up.

## To start using PaperRound Counter News on your PayPoint One:

- 1. Open the till app on your PayPoint One device
- 2. Select 'More'
- 3. Select the Cash tab
- 4. Select 'PaperRound Pay'
- 5. Select 'Start'

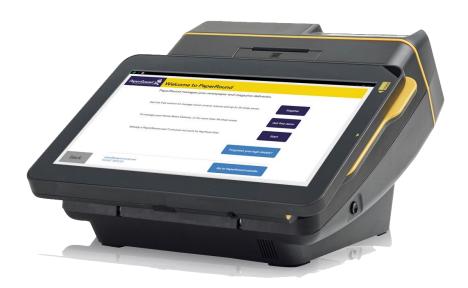

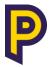